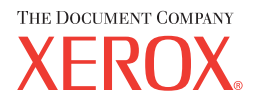

# **CentreWare**

# **Druckertreiber-Handbuch**

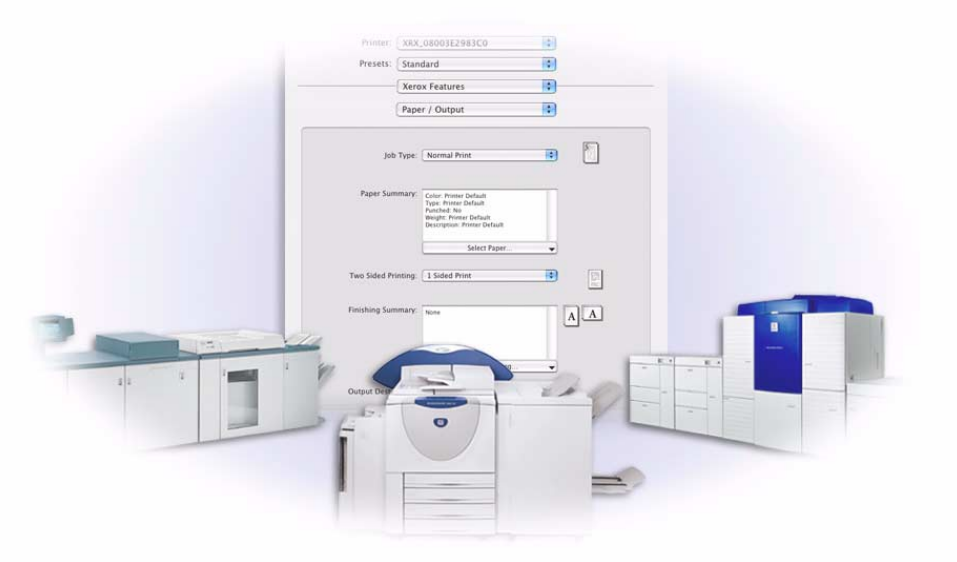

Für Macintosh

Version 5.59

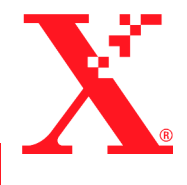

Erstellt von: Xerox Corporation Global Knowledge & Language Services 800 Phillips Road, Bldg. 0845-17S Webster, New York 14580 USA

Übersetzung: The Document Company Xerox GKLS European Operations Bessemer Road Welwyn Garden City Hertfordshire AL7 1HE England

Juli 28, 2004

Copyright © 2004, Xerox Corporation. Alle Rechte vorbehalten.

 $XEROX^{\circledR}$ , The Document Company<sup>®</sup>, das stilisierte  $X^{\circledR}$ , CentreWare<sup>®</sup> und die enthaltenen Produktbezeichnungen und -nummern sind Marken der XEROX CORPORATION.

Alle weiteren Produktnamen und Abbildungen in diesem Handbuch sind Marken der jeweiligen Hersteller und werden anerkannt.

# **Inhaltsverzeichnis**

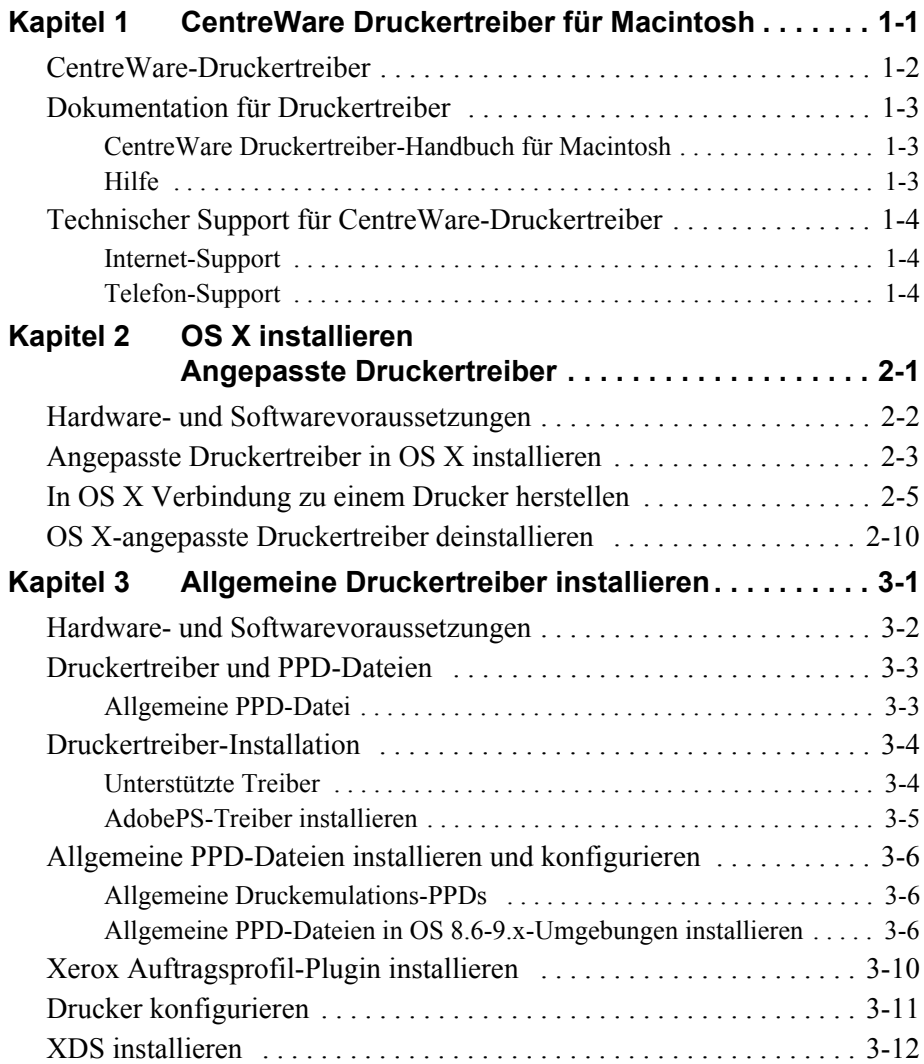

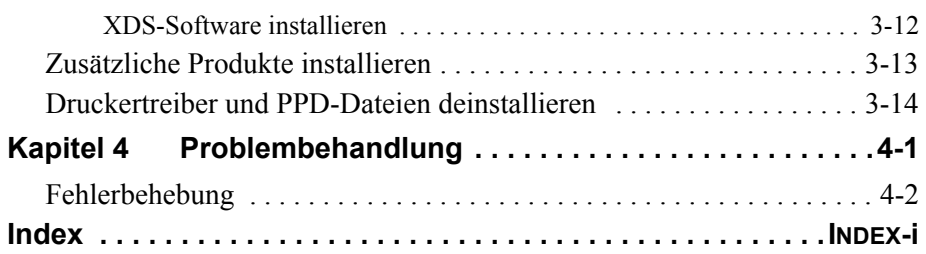

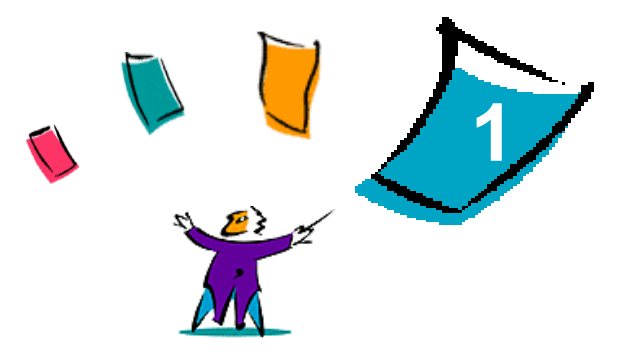

# <span id="page-4-0"></span>CentreWare Druckertreiber für **Macintosh**

Mit den CentreWare-Druckertreibern können Dokumente von einer Macintosh-Arbeitsstation aus auf einem vernetzten Xerox System gedruckt werden. Diese Treiber bieten eine Vielzahl von Funktionen zur individuellen Gestaltung von Druckaufträgen.

CentreWare 5.59 bietet verbesserte Unterstützung für Xerox DocuSP-Drucker. Zum Lieferumfang der Anwendung gehören außerdem die beiden Plug-ins "Aufdrucke" und "Booklet".

# <span id="page-5-1"></span><span id="page-5-0"></span>**CentreWare-Druckertreiber**

Zu den unterstützten Funktionen dieser Version gehören u. a. "Heften", "Versatzausgabe", "Lochen", "Einbruchfalz", "Broschürenheftung" und "Aufdrucke".

CentreWare Macintosh Druckertreiber für OS 9 verwenden die folgenden Komponenten:

- ! Allgemeine PPD-Dateien (PostScript Printer Description)
- Adobe PostScript Druckertreiber
- Xerox Auftragsprofil-PlugIn

CentreWare Macintosh Druckertreiber für OS X 10.3 und höher bestehen aus einer einzelnen .DMG-Datei mit den folgenden Komponenten:

- Angepasste PPD-Dateien (PostScript Printer Description)
- Filter
- $\blacksquare$  Plugins (PDEs)

# <span id="page-6-3"></span><span id="page-6-0"></span>**Dokumentation für Druckertreiber**

## <span id="page-6-1"></span>**CentreWare Druckertreiber-Handbuch für Macintosh**

Dieses Handbuch richtet sich an Administratoren, die CentreWare-Druckertreiber installieren und konfigurieren.

Das *CentreWare Druckertreiber-Handbuch* liegt in elektronischem Format (PDF) auf der *CentreWare Druckertreiber-CD* vor.

## <span id="page-6-4"></span><span id="page-6-2"></span>**Hilfe**

Der jeweilige CentreWare-Druckertreiber und die jeweilige angepasste PPD-Datei für Macintosh OS 9 unterstützen die aktive Hilfe von Macintosh. Die aktive Hilfe bzw. die Erklärungen auf dem System aktivieren. Anschließend kann auf die Hilfe zugegriffen werden.

OS X verfügt über eine mit allen Funktionen ausgestatte Hilfe, die über die Schaltfläche **Hilfe** des Hilfemenüs in Macintosh und das Symbol ? in den Dialogfeldern der Treiber aufgerufen werden kann.

# <span id="page-7-0"></span>**Technischer Support für CentreWare-Druckertreiber**

## <span id="page-7-3"></span><span id="page-7-1"></span>**Internet-Support**

Auf der Xerox Website (http://www.Xerox.com) auf die jeweiligen Produkt-Links für Ihr Xerox System klicken. Die Website enthält Support-Informationen für Produkte, einen Überblick über Produkte, Updates und Links zu bestimmten Produktwebsites. Außerdem können hier aktuelle Druckertreiber heruntergeladen werden.

## <span id="page-7-2"></span>**Telefon-Support**

Sollten Sie weitere Fragen haben, können Sie sich telefonisch an das Xerox Welcome Center wenden, um mit einem Mitarbeiter unserer Hotline zu sprechen. Es empfiehlt sich, die Seriennummer des Xerox Systems hier einzutragen, damit sie bei einem Anruf immer zur Hand ist.

#### <span id="page-7-5"></span><span id="page-7-4"></span>**DocuSP Drucker Seriennummer**

Die Telefonnummern des Xerox Welcome Centre sind in der folgenden Tabelle aufgelistet. Fehlt die Welcome Centre-Telefonnummer für das Land des Benutzers, wird sie bei der Installation des Xerox Systems mitgeliefert. Sie sollte in der freien Zeile unten eingetragen werden.

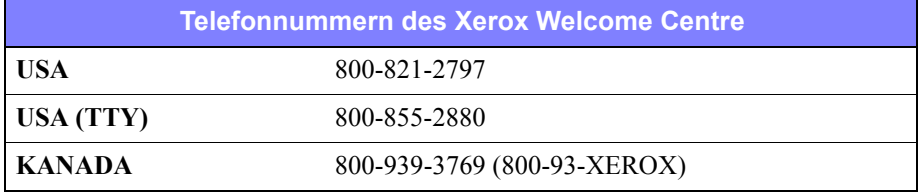

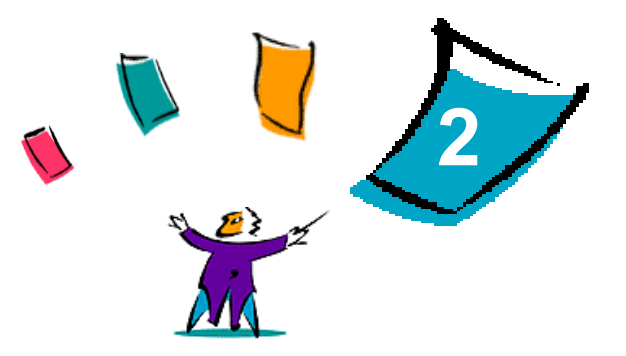

# <span id="page-8-1"></span>OS X installieren Angepasste Druckertreiber

<span id="page-8-0"></span>Die CD mit den CentreWare Druckertreibern enthält verschiedene Festplattenbilddateien (.DMG), die den Druck von Macintosh-Arbeitsstationen mit OS X Version 10.3 (Panther) und neueren Versionen auf Xerox Systemen unterstützen.

In diesem Kapitel werden die Verfahren zur Installation von Druckertreibern für Ihr Xerox System beschrieben.

#### *Kapitel¸bersicht:*

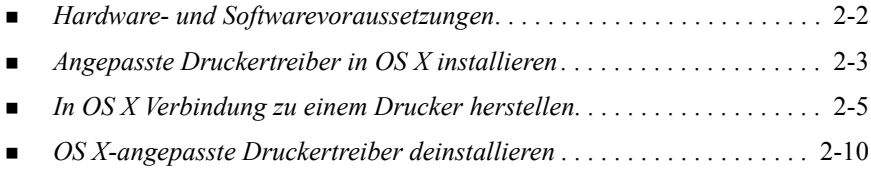

# <span id="page-9-1"></span><span id="page-9-0"></span>**Hardware- und Softwarevoraussetzungen**

Mindestvoraussetzungen an die Hardware für die Macintosh-Druckertreiber:

■ 4 MB Arbeitsspeicher

**ANMERKUNG:** Die CentreWare-Druckertreiber können nicht auf Macintosh-Computern der 68K-Baureihe verwendet werden.

- 6,2 MB freie Speicherkapazität auf der Festplatte
- ! CD-ROM-Laufwerk oder Zugriff auf ein Netzwerk
- OS X-angepasste Treiber benötigen OS X Version 10.3 (Panther) oder neuere Versionen.

# <span id="page-10-1"></span><span id="page-10-0"></span>**Angepasste Druckertreiber in OS X installieren**

Treiber für OS X Version 10.3 und neuere Versionen bestehen aus den folgenden Elementen:

- **PPD-Dateien**—(PPD = PostScript Printer Description; dt.: PostScript-Druckerbeschreibung) sind Textdateien mit Parametern, die die speziellen Funktionen und das installierbare Zubehör eines PostScript-Druckertreibers beschreiben.
- **PDE**—Für Drucker mit Funktionen, die nicht von der Standardbenutzeroberfläche von Macintosh unterstützt werden, werden zusätzliche Dialogfelder benötigt, sogenannte PDEs oder Printer Dialog Extensions (Druckerdialogerweiterungen).
- **Filter**—Ein Filter oder Konverter empfängt Eingaben in einem bestimmten Format (z. B. PDF) und konvertiert diese in ein Format (z. B. Postscript), das vom Drucker interpretiert werden kann.

Treiber für OS X kombinieren diese Elemente zu einem Festplattenbild (.DMG), das aus verschiedenen Paketdateien (.mpkg) besteht. Xerox stellt ein Installationsprogramm zur Installation von Druckertreibern in Mac OS X-Umgebungen zur Verfügung.

**ANMERKUNG:** Für die Installation von Druckertreibern auf einem Macintosh-Gerät, auf dem OS X läuft, werden Administratorrechte mit Zugriff auf das Stammverzeichnis benötigt.

#### **Angepasste Druckertreiber unter Mac OS X installieren:**

- 1 Die CD mit den *CentreWare-Druckertreibern* nach dem Festplattenbildsymbol (.dmg) des Treibers, der installiert werden soll, durchsuchen.
- 2 Auf das .DMG-Dateisymbol doppelklicken.

Es wird ein <*drucker*\_*name*>.mpkg (Paket)-Symbol angezeigt, das die PDD, Filter und mit dem Drucker verknüpften Plugins enthält.

3 Auf das .mpkg-Symbol doppelklicken und den Anweisungen des Installationsprogramms folgen.

Die Treiberdateien werden in das folgende Verzeichnis kopiert:

[Stamm] /Library/Printers/Xerox/filter

[Stamm] /Library/Printers/Xerox/PDEs

[Stamm] /Library/Printers/PPDs/Contents/Resources/<*sprache*>

# <span id="page-12-1"></span><span id="page-12-0"></span>**In OS X Verbindung zu einem Drucker herstellen**

OS X, Version 10.3 unterstützt die folgenden Protokolle:

- AppleTalk
- **Bluetooth**
- **IP-Druck** 
	- **I** LPD / LPR
	- **Internet Printing Protocol (IPP)**
	- $\blacksquare$  Socket / HP JetDirect
- Open Directory (Beispiel: Microsoft Windows Active Directory)
- ! USB
- ! Windows-Druck (Windows-Druckerwarteschlange)

#### <span id="page-13-0"></span>**Macintosh mit OS X über AppleTalk mit einem Druckerstandort verbinden:**

- 1 Dienstprogramm für die Druckereinrichtung öffnen. Die Druckerliste wird eingeblendet.
- 2 Auf **Drucker > Drucker hinzufügen** klicken. Es wird ein Dialogfeld eingeblendet.
- 3 Aus dem obersten Popupmenü AppleTalk wählen.
- 4 Eine angemessene Zone wählen. Die Druckerstandorte in der ausgewählten Zone werden eingeblendet.
- 5 Auf einen Druckerstandort klicken, um einen Treiber zuzuordnen.
- 6 Einen Treiber aus dem Popupmenü Druckermodell wählen.

- 7 Auf **Hinzufügen** klicken.
- 8 Ein Dokument in einer Anwendung öffnen und **Ablage > Drucken** wählen, um die Verbindung zu testen.

#### <span id="page-14-1"></span><span id="page-14-0"></span>**Macintosh mit OS X über Bluetooth, Open Directory oder USB mit einem Druckerstandord verbinden:**

- 1 Dienstprogramm für die Druckereinrichtung öffnen. Die Druckerliste wird eingeblendet.
- 2 Auf **Drucker > Drucker hinzufügen** klicken. Es wird ein Dialogfeld eingeblendet.
- 3 Protokoll auswählen. Es wird eine Liste der Druckerstandorte eingeblendet, die die Auswahl unterstützen.
- 4 Auf einen Druckerstandort klicken, um einen Treiber zuzuordnen.
- 5 Einen Treiber aus dem Popupmenü Druckermodell wählen.

- 6 Auf **Hinzufügen** klicken.
- 7 Ein Dokument in einer Anwendung öffnen und **Ablage > Drucken** wählen, um die Verbindung zu testen.

## <span id="page-15-0"></span>**IP-Druck**

IP-Druck beinhaltet die folgenden Protokolle:

- LPD / LPR
- Internet Printing Protocol (IPP)
- $\blacksquare$  Socket / HP JetDirect

#### **Macintosh mit OS X über LPD / LPR, Internet Printing Protocol oder Socket / HP Direct mit einem Druckerstandort verbinden:**

- 1 Dienstprogramm für die Druckerauswahl starten. Die Druckerliste wird eingeblendet.
- 2 Auf **Drucker > Drucker hinzufügen** klicken. Es wird ein Dialogfeld eingeblendet.
- 3 **IP-Druck** wählen.
- 4 Für den *Druckertyp* ein IP-Protokoll wählen.
- 5 Als *Druckeradresse* die IP-Adresse des Druckers eingeben.
- 6 (Optional) Einen *Warteschlangennamen* eingeben.
- 7 Einen Treiber aus dem Popupmenü *Druckermodell* wählen.

- 8 Auf **Hinzufügen** klicken.
- 9 Ein Dokument in einer Anwendung öffnen und **Ablage > Drucken** wählen, um die Verbindung zu testen.

#### <span id="page-16-0"></span>**Macintosh mit OS X mit einer Windows-Druckerwarteschlange verbinden:**

**ANMERKUNG:** Für diesen Vorgang muss der Benutzer Zugriff auf Windows-Treiber und -Warteschlangen haben.

- 1 Dienstprogramm für die Druckereinrichtung öffnen. Die Druckerliste wird eingeblendet.
- 2 Auf **Drucker > Drucker hinzufügen** klicken. Es wird ein Dialogfeld eingeblendet.
- 3 Aus dem obersten Popupmenü Windows-Druck wählen.
- 4 Die entsprechende Arbeitsgruppe oder Domäne schließen und mit den benötigten Rechten anmelden. Die Druckerstandorte in der Auswahl werden eingeblendet.
- 5 Auf eine Druckerwarteschlange klicken, um einen Treiber zuzuordnen.
- 6 Einen Treiber aus dem Popupmenü Druckermodell wählen.

- 7 Auf **Hinzufügen** klicken.
- 8 Ein Dokument in einer Anwendung öffnen und **Ablage > Drucken** wählen, um die Verbindung zu testen.

## <span id="page-17-1"></span><span id="page-17-0"></span>**OS X-angepasste Druckertreiber deinstallieren**

OS X-Treiber müssen bei der Deinstallation manuell aus dem System entfernt werden.

 **Xerox-Druckertreiber von einem Macintosh-Gerät mit OS X löschen:** 

- 1 Dienstprogramm für die Druckereinrichtung öffnen. Die Druckerliste wird eingeblendet.
- 2 Die zu löschenden Drucker auswählen und auf **Löschen** klicken
- 3 Das Dienstprogramm für die Druckereinrichtung beenden.
- 4 Die Festplatte aufrufen, auf der die Druckertreiberdateien gespeichert sind.
- $5$  Mit dem Drucker verknüpfte PPDs und .gz-Dateien aus dem Verzeichnis [Stamm] /Library/Printers/PPDs/Contents/Resources/<*sprache*> durch Ziehen in den Papierkorb löschen.
- 6 Filter aus dem Verzeichnis [Stamm] /Library/Printers/Xerox/filter löschen.
- 7 Xerox PDEs aus dem Verzeichnis [Stamm] /Library/Printers/Xerox/PDEs löschen.

**ANMERKUNG:** Plugins für Xerox-Drucker sind mit solchen Dateinamen wie XeroxAccounting.plugin, XeroxBooklet.plugin, XeroxFeatures.plugin oder XeroxWatermark.plugin versehen. Werden nicht alle Xerox-Drucker deinstalliert, ist darauf zu achten, dass die von einem aktiven Gerät benötigten Plugins nicht gelöscht werden.

8 Dateien mit der Erweiterung .mpkg aus dem Verzeichnis [Stamm] /Library/Receipts löschen.

**3**

# <span id="page-18-1"></span><span id="page-18-0"></span>Allgemeine Druckertreiber installieren

Die CentreWare Druckertreiber-CD enthält verschiedene Dienstprogramme, die den Druck von einer Macintosh-Arbeitsstation mit OS 8.6 bis OS 9 oder OS X im Classic-Modus auf einem Xerox Produktionssystem unterstützen. Hierzu gehören der Adobe PostScript-Druckertreiber, das Xerox Auftragsprofil-PlugIn, Xerox Document Submission (XDS) Client-Software sowie verschiedene PDD-Dateien (Printer Page Description-Dateien).

In diesem Kapitel wird erläutert, wie diese Dienstprogramme auf einem Macintosh mit OS 8.6 bis OS 9 oder OS X im Classic-Modus installiert werden.

#### *Kapitel¸bersicht:*

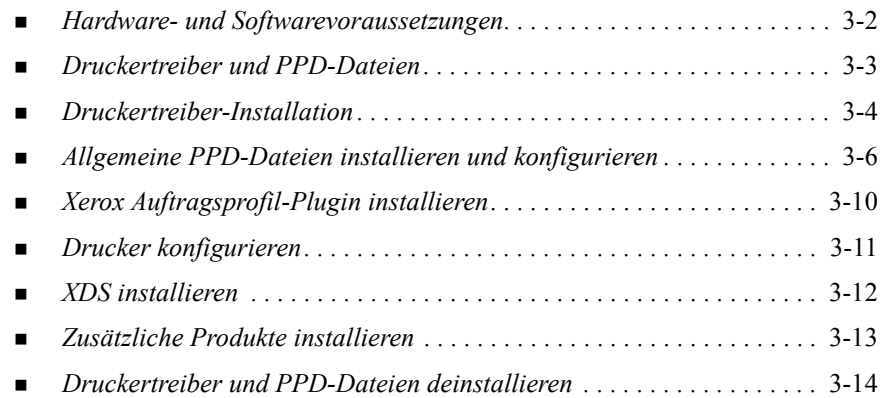

# <span id="page-19-1"></span><span id="page-19-0"></span>**Hardware- und Softwarevoraussetzungen**

Mindestsystemvoraussetzungen für die Macintosh-Druckertreiber:

 $\blacksquare$  4 MB Arbeitsspeicher

**ANMERKUNG:** Die CentreWare-Druckertreiber können nicht auf Macintosh-Computern der 68K-Baureihe verwendet werden.

- Ca. 6,2 MB freie Speicherkapazität auf der Festplatte
	- 2,1 MB freie Speicherkapazität für den AdobePS-Druckertreiber
	- 500 KB freie Speicherkapazität für jede PPD und jedes Plugin, die installiert werden sollen
	- 1,5 MB freie Speicherkapazität für die XDS-Anwendung
- ! CD-ROM-Laufwerk oder Zugriff auf ein Netzwerk
- $\blacksquare$  OS 8.6 und höher.

**ANMERKUNG:** Ein Macintosh, der mit OS X läuft, muss sich im Classic-Modus befinden, um diese Treiber verwenden zu können.

■ Zusätzliche Softwareanforderungen für unterschiedliche Arbeitsstationsplattformen sind in der Datei*Bitte zuerst lesen* auf der *CentreWare Druckertreiber-CD* zu finden. Das Dokument *Bitte zuerst lesen* befindet sich im Ordner *AdobePS*, der im Ordner *AdobePS Driver* zu finden ist.

# <span id="page-20-3"></span><span id="page-20-0"></span>**Druckertreiber und PPD-Dateien**

PPD-Dateien (PPD = PostScript Printer Description; dt.: PostScript-Druckerbeschreibung) sind Textdateien mit Parametern, die die speziellen Funktionen eines PostScript-Druckertreibers beschreiben. Angepasste PDD-Dateien unterstützen einen bestimmten Treiber und ein bestimmtes Druckermodell und bieten Zugriff auf sämtliche Funktionen dieses Modells. Allgemeine-PDD-Dateien unterstützen nur die Funktionen, auf die über modell-unabhängige Druckertreiber wie den AdobePS-Treiber zugegriffen werden kann. Sie unterstützen zwar nicht alle Funktionen des Xerox Systems, können jedoch zur Aktivierung der Grundfunktionen und vieler erweiterter PostScript-Druckfunktionen verwendet werden. Zugriff auf die erweiterten Funktionen des Xerox Systems ist durch Kombination allgemeiner PDD-Dateien mit dem AdobePS-Treiber, dem Xerox Auftragsprofil-Plugin und der Xerox Document Submission (XDS) Software möglich.

## <span id="page-20-2"></span><span id="page-20-1"></span>**Allgemeine PPD-Datei**

Für jedes unterstützte Xerox System ist eine allgemeine PPD-Datei verfügbar. Die allgemeine PPD-Datei gibt vor, dass der Benutzer entweder über einen Adobe PostScript 8.x- oder den Apple LaserWriter 8.x-Druckertreiber druckt. Allerdings sollte daran gedacht werden, dass allgemeine PPD-Dateien lediglich eine begrenzte Anzahl von Druckfunktionen unterstützen, wie z. B. Heften, 2-seitiges Drucken, Anpassung der Bildqualität und Auflösung. Einige spezielle Druckoptionen, wie z. B. Klarsichtfolien, Begleitblätter und Deckblätter, werden von diesen Dateien nicht unterstützt.

**ANMERKUNG:** Die DocuSP PPD-Dateien können für einfache Drucke den LaserWriter 8-Treiber verwenden. Für Druckaufträge, in denen jedoch die erweiterten Funktionen von Xerox Produktionsdruckern verwendet werden, wird das Xerox Auftragsprofil-Plugin benötigt. Dieses Plugin muss die Version 8.8 oder eine neuere Version des AdobePS-Treibers verwenden.

# <span id="page-21-2"></span><span id="page-21-0"></span>**Druckertreiber-Installation**

In diesem Abschnitt werden die Verfahren für die Installation und Konfiguration des AdobePS PostScript-Druckertreibers, der Xerox PPD-Dateien und des Xerox Auftragsprofil-PlugIns mithilfe der *CentreWare-Druckertreiber-CD* beschrieben.

Für die Installation der PDD-Dateien oder Treiber über das Internet muss www.xerox.com aufgerufen werden.

**ANMERKUNG:** Der AdobePS-Druckertreiber kann nur installiert werden, wenn die Lizenz- und Registrierungsbedingungen von Adobe erfüllt werden. Das Installationsprogramm blendet die Lizenzvereinbarung ein. Diese muss bestätigt werden, bevor der Vorgang fortgesetzt werden kann.

## <span id="page-21-1"></span>**Unterstützte Treiber**

Die folgenden Treiber werden für Macintosh unterstützt:

- AdobePS mit PPD
- AdobePS mit PPD und Xerox Auftragsprofil-Plugin

Die Macintosh-Druckertreiber befinden sich auf der *CentreWare Druckertreiber-CD* in separaten Unterordnern des Ordners .../Drivers/Mac.

## <span id="page-22-1"></span><span id="page-22-0"></span>**AdobePS-Treiber installieren**

Sicherstellen, dass die Installationsdatei des Druckertreibers lokal oder auf einem zugeordneten Netzlaufwerk verfügbar ist. Wird von der CD aus installiert, auf das CD-Symbol doppelklicken, wenn dieses auf dem Schreibtisch angezeigt wird.

#### Die Installationsdatei des Druckertreibers suchen und ausführen:

- 1 Den CD-Inhalt oder das Verzeichnis nach dem Ordner *Drivers* durchsuchen.
- 2 Auf den Ordner *Drivers* doppelklicken.
- 3 Auf-den Ordner *Mac* doppelklicken.
- 4 Auf den Ordner für das Xerox System doppelklicken.
- 5 Auf den Ordner *OS9.x\_Custom* doppelklicken**.**
- 6 Den Ordner *AdobePS Driver* öffnen.
- 7 Den Ordner *AdobePS* öffnen
- 8 Auf das Symbol *AdobePS Installer* doppelklicken.
- 9 Im Dialogfenster des Adobe PostScript-Treiber die Schaltfläche **Fortfahren...** wählen.
- 10 Im Dialogfenster der Lizenzvereinbarung auf **Akzeptieren** klicken. Das Dialfenster des Adobe-Installationsprogramms wird eingeblendet.
- 11 **Installieren** wählen, um die einfache Installation auszuführen. Der AdobePS-Treiber wird installiert.
- 12 **Fortfahren** wählen, wenn zusätzliche Treiber installiert werden sollen.
- 13 Nach Abschluss der Installation das Installationsprogramm beenden.

# <span id="page-23-3"></span><span id="page-23-0"></span>**Allgemeine PPD-Dateien installieren und konfigurieren**

## <span id="page-23-1"></span>**Allgemeine Druckemulations-PPDs**

Für jedes verwendete Druckermodell müssen Xerox PostScript Printer Description-Dateien (PPD-Dateien) installiert werden. Es wird eine geeignete Xerox PPD-Datei benötigt, um Aufträge über den AdobePS-Druckertreiber an den Drucker zu senden.

Es ist kein Installationsprogramm für allgemeine PDD-Dateien vorhanden. Die Dateien müssen in das entsprechende Verzeichnis kopiert werden.

**ANMERKUNG:** Informationen zur Installation von angepassten Treibern für OS X 10.3 und höher sind in Kapitel 2, OS X installieren Angepasste *[Druckertreiber](#page-8-1)* zu finden.

## <span id="page-23-2"></span>**Allgemeine PPD-Dateien in OS 8.6-9.x-Umgebungen installieren**

#### **PPD-Dateien in OS 8.6-9.x-Umgebungen installieren:**

1 Die Xerox PPD-Dateien auswählen, die den Druckern entsprechen, die aus dem Ordner ...*/OS9.x\_Custom*/*GenericPPD*\_<*druckername*>\_*Mac* auf der *CentreWare Druckertreiber-CD* installiert werden.

**ANMERKUNG: PPD-Dateien für die DocuColor 8000 befinden sich im Ordner** .../*OS9.x\_Custom*/*GenericPPD\_8000\_5252\_2045\_2060\_6060\_Mac*.

2 Die Dateien in das folgende Verzeichnis kopieren:

[HD]:/Systemordner/Systemerweiterungen/Druckerbeschreibungen

Die PPD-Datei ist nun zur Verwendung mit dem Druckertreiber verfügbar.

## <span id="page-24-0"></span>**Allgemeine PPD-Dateien in OS 8.6-9.x-Umgebungen einrichten und konfigurieren**

**ANMERKUNG:** Allgemeine PPD-Dateien nicht zusammen mit dem angepassten Druckertreiber für das Xerox System verwenden.

#### **Allgemeine PPD-Dateien in OS 8.6-9.x-Umgebungen einrichten und konfigurieren:**

- 1 Im Fenster *Auswahl* von Apple den AdobePS-Druckertreiber auswählen.
- 2 Sicherstellen, dass die korrekte AppleTalk-Zone ausgewählt wurde. Falls der Computer mit einem Netzwerk verbunden ist, das nur eine Zone hat, sind keine Zonen zur Auswahl verfügbar.
- 3 Im *Listenfeld der PostScript-Drucker* den AppleTalk-Namen des Xerox Systems ausw‰hlen.
- 4 Auf die Schaltfläche **Drucker anlegen** klicken. Im dann angezeigten Dialogfeld die PPD-Datei für das Xerox System-Modell auswählen.
- 5 Auf Auswählen klicken.
- 6 Wenn der richtige Dateiname nicht angezeigt wird, auf **Einrichtung** klicken und die PPD-Datei für das Xerox System wählen.
- 7 Auf **Konfigurieren** klicken.
- 8 Mithilfe der Liste Installierbares Zubehör die für den Drucker verfügbaren Hardwareoptionen auswählen.
- 9 Zweimal auf **OK** klicken, um zum Fenster *Auswahl* zurückzukehren.
- 10 Das Fenster *Auswahl* schlieflen. Auf dem Schreibtisch wird ein neues Druckersymbol angezeigt.
- 11 Ein Dokument öffnen und **Ablage > Drucken** wählen, um die Verbindung zu testen.

## <span id="page-25-0"></span>**Allgemeine PPD-Dateien in OS X 10.1- oder 10.2-Umgebungen installieren**

PPD-Dateien können nur von Personen mit Administratorrechten im entsprechenden Verzeichnis abgelegt werden.

**PPD-Dateien in OS 10.1- oder 10.2.x-Umgebungen installieren:**

- 1 Die *CentreWare Druckertreiber-CD* in das CD-ROM-Laufwerk einlegen.
- 2 Auf das CD-Symbol doppelklicken, um den Inhalt der CD anzuzeigen.
- 3 Den Ordner *OS9.x Custom* öffnen.
- 4 Den Ordner *GenericPPD* <*druckername> Mac* öffnen.
- 5 Die Xerox PPD-Dateien auswählen, die den Druckern entsprechen, die aus dem Ordner ...*/OS9.x\_Custom*/*GenericPPD*\_<*druckername*>\_*Mac* auf der CD installiert werden.

**ANMERKUNG: PPD-Dateien für die DocuColor 8000 befinden sich im Ordner** .../*OS9.x\_Custom*/*GenericPPD\_8000\_5252\_2045\_2060\_6060\_Mac*.

- 6 Auf der Festplatte den Ordner *Library* öffnen.
- 7 Den Ordner *Drucker* ˆffnen.
- 8 Den Ordner *PPDs* öffnen.
- 9 Die ausgewählten Symbole aus dem Ordner ...*/OS9.x\_Custom*/*GenericPPD*\_<*druckername*>\_*Mac* auf der CD in den Ordner [HD]:/Library/Printers/PPDs ziehen.
- 10 Die PPD-Dateien werden installiert und können über den Print Center eingerichtet werden.

## <span id="page-26-0"></span>**Allgemeine PPD-Dateien in OS 10.1- oder 10.2.x-Umgebungen einrichten und konfigurieren**

#### **Allgemeine PPD-Dateien über den OS X Print Center einrichten und konfigurieren:**

- 1 Auf das Festplattensymbol doppelklicken.
- 2 Im offenen Fenster den Ordner *Applications* wählen.
- 3 Den Ordner *Utilities* wählen.
- 4 Das Symbol Print Center wählen.
- 5 **Drucker hinzufügen...** wählen.
- 6 Die Protokollart (AppleTalk usw.) wählen.
- 7 Die korrekte Zone wählen.
- 8 Den einzurichtenden Drucker wählen.
- 9 Das Druckermodell wählen. (Die PDD für den Drucker wählen.)
- 10 Auf **Hinzufügen** klicken.
- 11 Print Center schließen.
- 12 Ein Dokument öffnen und **Ablage > Drucken** wählen, um die Verbindung zu testen.

# <span id="page-27-1"></span><span id="page-27-0"></span>**Xerox Auftragsprofil-Plugin installieren**

Für den Druck auf einem Xerox Produktionsdrucker wird das Xerox Auftragsprofil-Plugin nicht benötigt. Das Plugin wird jedoch benötigt, um die Funktionen des Produktionsdruckers vollständig zu nutzen.

#### **Xerox Auftragsprofil-Plugin installieren:**

- 1 Die *CentreWare Druckertreiber-CD* in das CD-ROM-Laufwerk einlegen.
- 2 Auf das CD-Symbol doppelklicken, um den Inhalt der CD anzuzeigen.
- $3$  Auf den Ordner für Ihr Xerox System doppelklicken.
- 4 Den Ordner *OS9.x Custom* öffnen.
- 5 Auf der Festplatte den Ordner *Systemordner* öffnen. (Den Ordner mit dem Namen *Systemordner* ˆffnen, nicht den Ordner *System*.)
- 6 Den Ordner *Systemerweiterungen* öffnen.
- 7 Den Ordner *Druckerbeschreibungen* öffnen.
- 8 Im Ordner *OS9.x Custom* den Ordner *AdobePS PlugIn* öffnen.
- 9 Das Symbol für Xerox Auftragsprofil-Plugin auswählen.
- 10 Das Symbol für Xerox Auftragsprofil-Plugin in den Ordner *Druckerbeschreibungen* im Ordner *Systemerweiterungen* ziehen.
- 11 Das CD-Symbol in den Papierkorb ziehen und loslassen. Die CD wird ausgeworfen.
- 12 Die Drucker mit der Anwendung Desktop Printer Utility einrichten und konfigurieren.

# <span id="page-28-1"></span><span id="page-28-0"></span>**Drucker konfigurieren**

Nach der Installation des AdobePS-Treibers, der PPD-Dateien und des Xerox Auftragsprofil-PlugIn die Drucker mithilfe der Anwendung Adobe Desktop Printer Utility für die Verwendung mit Anwendungen und XDS einrichten und konfigurieren. Bei den folgenden Anweisungen wird davon ausgegangen, dass der Netzwerkdrucker mit dem Macintosh-Gerät über AppleTalk oder LPR kommuniziert.

#### **Drucker mit der Anwendung Adobe Desktop Printer Utility konfigurieren:**

- 1 Den Ordner *Adobe PS Components* im Festplattenverzeichnis der Arbeitsstation ˆffnen.
- 2 Desktop Printer Utility öffnen. Das Dialogfeld *Neuer Desktop-Drucker* wird angezeigt.
- 3 Öffnet die Anwendung Desktop Printer Utility kein neues Druckerdialogfenster, **Ablage > Neu** aus den Pulldownmenüs in der Menüleiste der Arbeitsstation w‰hlen.
- 4 Aus dem Popupmenü *Mit* **AdobePS** wählen.
- 5 Aus der Bildlaufliste *Schreibtisch erstellen...* entweder **Drucker (AppleTalk)** oder Drucker (LPR) wählen, je nachdem, welches Protokoll das Netzwerk verwendet. Auf **OK** klicken.
- 6 Auf die mit der *PostScript Printer Description-Datei (PPD-Datei)* verbundene Schaltfläche Ändern klicken, um eine PPD-Datei auszuwählen.
- 7 Zum Ende der Druckerliste rollen und einen geeigneten Xerox Drucker ausw‰hlen.
- 8 Auf **Auswählen** klicken.
- 9 Desktop Printer Utility schließen.
- 10 Auf das Desktopdruckersymbol klicken, um den Drucker als Systemstandard festzulegen.
- 11 Ein Dokument ˆffnen und **Ablage > Drucken** w‰hlen, um die Verbindung zu testen.

# <span id="page-29-2"></span><span id="page-29-0"></span>**XDS installieren**

In diesem Abschnitt wird erläutert, wie die Anwendung Xerox Document Submission (XDS) mithilfe der *CentreWare Druckertreiber-CD* installiert wird.

## <span id="page-29-1"></span>**XDS-Software installieren**

#### **XDS-Software installieren:**

- 1 Bereits vorhandene Xerox Document Submission Client-Software durch Auswahl des Symbols und Ziehen in den Papierkorb löschen.
- 2 Die Datei *Xerox Printer Preferences* aus dem Ordner *Preferences* löschen.
- 3 Die *CentreWare Druckertreiber-CD* in das CD-ROM-Laufwerk einlegen.
- 4 Auf das CD-Symbol doppelklicken, um den Inhalt der CD anzuzeigen.
- 5 Den Ordner *OS9.x* Custom öffnen.
- 6 Den Ordner *XDS* öffnen.
- 7 Das XDS 4.x-Symbol aus dem Ordner *XDS* an den gewünschten Speicherort auf der Arbeitsstation ziehen und loslassen.
- 8 Alle geöffneten Fenster der CD schließen. Das CD-Symbol in den Papierkorb ziehen und loslassen. Die CD wird ausgeworfen.
- 9 Auf das XDS 4.x-Symbol doppelklicken, um es zu öffnen.
- 10 Auf OK klicken. Das Fenster *Xerox Document Submission* wird geöffnet. Mit diesem Dienstprogramm werden Druckaufträge zusammengestellt und *i*ibermittelt

Die Drucker vor der Übermittlung von Dokumenten mit der Anwendung Desktop Printer Utility konfigurieren. Siehe *[Drucker konfigurieren](#page-28-0)* auf Seite 3-11.

**ANMERKUNG:** Für die Konfiguration der Drucker und den Druck der Dokumente mit XDS muss der AdobePS 8.8-Druckertreiber installiert werden.

# <span id="page-30-1"></span><span id="page-30-0"></span>**Zus‰tzliche Produkte installieren**

Wird auf zusätzlichen unterstützten Druckern gedruckt, kann deren Konfiguration zu einer XDS-Installation hinzugefügt werden.

#### **Produkte zu einer XDS-Installation hinzufügen:**

- 1 Das Symbol XDS öffnen.
- 2 Im XDS-Fenster OK wählen. Das Fenster Xerox Document Submission wird geöffnet.
- 3 Aus den Pulldownmenüs Optionen > Produktkonfiguration wählen.
- 4 Die Kontrollkästchen der gewünschten zusätzlichen Produkte markieren und auf **OK** klicken.
- 5 Das Fenster *Xerox Document Submission* schlieflen.

# <span id="page-31-2"></span><span id="page-31-1"></span><span id="page-31-0"></span>**Druckertreiber und PPD-Dateien deinstallieren**

Bei der Deinstallation von Druckertreibern und PDD-Dateien müssen diese manuell vom System entfernt werden. Bestehende Treiber müssen vor der Installation von aktualisierten Versionen stets deinstalliert werden.

#### **EXECUTE:** Druckertreiber und PPD-Dateien deinstallieren:

- 1 Im Apple-Menü **Auswahl** auswählen und sicherstellen, dass der zu löschende Druckertreiber nicht als Standardtreiber ausgew‰hlt ist.
- 2 Schreibtischsymbole für die zu löschenden Drucker in den Papierkorb ziehen.
- 3 Das XDS-Symbol in den Papierkorb ziehen.
- 4 *Systemordner* ˆffnen und auf *Plug-In Einstellungen* klicken. Die zum Xerox System oder AdobePS-Treiber gehörigen Dateien suchen.
- 5 Die zu löschenden Dateien auswählen und in den Papierkorb ziehen.
- 6 Den Ordner *Druckerbeschreibungen* im Ordner *Systemerweiterungen* ˆffnen und die PPD-Dateien für das jeweilige Xerox System auswählen.

**ANMERKUNG:** Auf einem Macintosh mit OS X 10.1 oder OS X 10.2 befinden sich die PPD-Dateien im Ordner [HD]:/Library/Printers/PPDs.

- 7 Die Datei in den Papierkorb verschieben.
- 8 Befindet sich im Ordner *Preferences* eine Datei mit dem Namen *Xerox Printing Preferences*, das Symbol in den Papierkorb ziehen.
- 9 Papierkorb leeren.

Die Deinstallation des Treibers ist nun abgeschlossen.

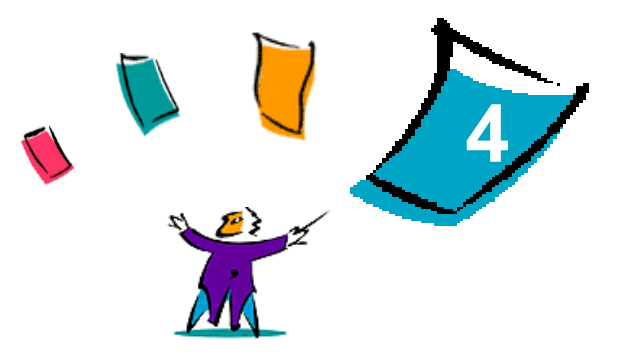

# Problembehandlung

<span id="page-32-0"></span>Anwendungs-, Geräte- und Netzwerkfehler können in einer Vielzahl von Situationen auftreten. In vielen Fällen lässt sich das Problem durch einen Neustart der Anwendung, des Computers oder des Druckers beheben.

#### *Kapitel¸bersicht:*

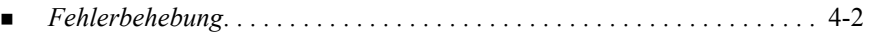

# <span id="page-33-2"></span><span id="page-33-1"></span><span id="page-33-0"></span>**Fehlerbehebung**

Tritt ein Problem wiederholt auf, die Fehlermeldung notieren und Informationen zur Beschreibung des Problems sammeln. Empfohlene Vorgehensweise:

- ! Genaue Definition des Problems. Wann, wo und wie tritt das Problem auf?
- ! Problem reproduzieren. Kann das Problem beliebig reproduziert werden, oder tritt es nur temporär auf?
- Andere Benutzer fragen, ob das Problem auch bei ihnen auftritt. Protokoll über das Auftreten des Problems führen.
- Daten nach Trends und gemeinsamen Attributen untersuchen, die mit dem Problem in Zusammenhang stehen können. Beispiel: Tritt das Problem nur auf einem bestimmten Drucker oder auf einer bestimmten Arbeitsstation/Netzwerkkonfiguration auf?
- Produktdokumentation, einschließlich der README-Dateien und der Informationen zur Fehlerbehebung, auf ähnliche dokumentierte Probleme durchsuchen.

Wenn Ursache und Lösung eines Problems nicht bestimmt werden können, das Xerox Welcome Centre anrufen, um den Fehler zu melden. Dem Kundendiensttechniker die zusammengetragenen Informationen zum Problem zur Verfügung stellen.

# <span id="page-34-0"></span>Index

## **A**

AdobePS-Treiber Installation **[3](#page-22-1)**-5 Allgemeine PPD-Dateien Deinstallation OS X **[3](#page-31-1)**-14 OS 9 **[3](#page-31-1)**-14 Installation OS X **[3](#page-25-0)**-8 OS 9 **[3](#page-23-3)**-6 Konfigurieren OS X **[3](#page-26-0)**-9 OS 9 **[3](#page-24-0)**-7 Verfügbarkeit [3](#page-20-2)-3 AppleTalk **[2](#page-13-0)**-6, **[3](#page-24-0)**-7, **[3](#page-26-0)**-9, **[3](#page-28-1)**-11

## **B**

Bluetooth **[2](#page-14-0)**-7

#### **D**

Desktop Printer Utility **[3](#page-28-1)**-11 Dokumentation **[1](#page-6-3)**-3 Drucker Konfigurieren Mit Adobe Desktop Printer Utility **[3](#page-28-1)**-11 Verbindung herstellen in Mac OS X **[2](#page-12-1)**-5 Druckertreiber und PPD-Dateien **[3](#page-20-3)**-3 Dokumentation **[1](#page-6-3)**-3 Hinweise **[3](#page-20-3)**-3 Neue Funktionen **[1](#page-5-1)**-2 Online-Hilfe **[1](#page-6-4)**-3

#### **F**

Fehlerbehebung **[4](#page-33-1)**-2

#### **H**

Hardware- und Softwarevoraussetzungen Macintosh-Druckertreiber OS X **[2](#page-9-1)**-2 OS 9 **[3](#page-19-1)**-2 Hilfe **[1](#page-6-4)**-3 Hilfe erhalten Online **[1](#page-7-3)**-4 Telefonisch **[1](#page-7-4)**-4

### **I**

In OS X Verbindung zu einem Drucker herstellen **[2](#page-12-1)**-5 Installation AdobePS-Treiber **[3](#page-22-1)**-5 Allgemeine PPD-Dateien OS X **[3](#page-25-0)**-8 OS 9 **[3](#page-23-3)**-6 XDS XDS-Software **[3](#page-29-2)**-12 Zusätzliche Produkte [3](#page-30-1)-13 Xerox Auftragsprofil-PlugIn **[3](#page-27-1)**-10 Internet Printing Protocol (IPP) **[2](#page-15-0)**-8 IP-Druck OS X Internet Printing Protocol **[2](#page-15-0)**-8 LPD / LPR **[2](#page-15-0)**-8, **[3](#page-28-1)**-11 Socket / HP JetDirect **[2](#page-15-0)**-8 OS 9 LPD / LPR **[3](#page-28-1)**-11

#### **K**

Konfigurieren Allgemeine PPD-Dateien OS X **[3](#page-26-0)**-9 OS 9 **[3](#page-24-0)**-7

## **L**

LPD / LPR **[2](#page-15-0)**-8, **[3](#page-28-1)**-11

#### **M**

Macintosh PPD-Dateien Konfigurieren OS X **[3](#page-26-0)**-9 OS 9 **[3](#page-24-0)**-7 Macintosh-Druckertreiber Dateinamen OS 9 **[3](#page-21-2)**-4 Deinstallation OS X **[2](#page-17-1)**-10, **[3](#page-31-1)**-14 OS 9 **[3](#page-31-2)**-14 Hardware- und Softwarevoraussetzungen OS X **[2](#page-9-1)**-2 OS 9 **[3](#page-19-1)**-2 Installation OS X **[2](#page-10-1)**-3, **[3](#page-25-0)**-8 OS 9 **[3](#page-21-2)**-4 OS X **[2](#page-8-1)**-1 OS 9 **[3](#page-18-1)**-1 Macintosh-Druckertreiber deinstallieren OS X **[2](#page-17-1)**-10, **[3](#page-31-1)**-14 OS 9 **[3](#page-31-2)**-14

### **O**

Online-Support **[1](#page-7-3)**-4 Open Directory **[2](#page-14-0)**-7 OS X Hardware- und Softwarevoraussetzungen **[2](#page-9-1)**-2 Installation Allgemeine PPD-Dateien **[3](#page-25-0)**-8 Macintosh-Druckertreiber **[2](#page-10-1)**-3, **[3](#page-25-0)**-8

Macintosh-Druckertreiber deinstallieren **[2](#page-17-1)**-10, **[3](#page-31-1)**-14 Protokolle, unterstützt in AppleTalk **[2](#page-13-0)**-6 Bluetooth **[2](#page-14-1)**-7 IP-Druck Internet Printing Protocol (IPP) **[2](#page-15-0)**-8 LPD / LPR **[2](#page-15-0)**-8 Socket / HP JetDirect **[2](#page-15-0)**-8 Open Directory **[2](#page-14-1)**-7 USB **[2](#page-14-1)**-7 Windows-Druck **[2](#page-16-0)**-9 Verbindung zu Drucker in **[2](#page-12-1)**-5 OS 9 Allgemeine PPD-Dateien Installation **[3](#page-23-3)**-6 Verfügbarkeit [3](#page-20-2)-3 Allgemeine PPD-Dateien für Macintosh **[3](#page-20-2)**-3 Hardware- und Softwarevoraussetzungen **[3](#page-19-1)**-2 Macintosh-Druckertreiber Dateinamen **[3](#page-21-2)**-4 Installation **[3](#page-21-2)**-4 Macintosh-Druckertreiber deinstallieren **[3](#page-31-2)**-14

### **P**

PPD-Dateien, allgemeine Deinstallation OS X **[3](#page-31-1)**-14 OS 9 **[3](#page-31-1)**-14 Installation OS X **[3](#page-25-0)**-8 OS 9 **[3](#page-23-3)**-6 Problembehandlung **[4](#page-33-2)**-2

## **S**

Socket / HP JetDirect **[2](#page-15-0)**-8

#### **T**

Telefon-Support **[1](#page-7-4)**-4

#### **U**

Unterstützte Protokolle OS X AppleTalk **[2](#page-13-0)**-6 Bluetooth **[2](#page-14-0)**-7 IP-Druck **[2](#page-15-0)**-8 Open Directory **[2](#page-14-0)**-7 USB **[2](#page-14-0)**-7 Windows-Druck **[2](#page-16-0)**-9 OS 9 AppleTalk **[3](#page-24-0)**-7, **[3](#page-28-1)**-11 LPD / LPR **[3](#page-28-1)**-11 USB **[2](#page-14-0)**-7

#### **W**

Welcome Centre **[1](#page-7-5)**-4 Windows-Druck **[2](#page-16-0)**-9

## **X**

XDS Installation XDS-Software **[3](#page-29-2)**-12 Zusätzliche Produkte [3](#page-30-1)-13 Xerox Auftragsprofil-PlugIn Installation **[3](#page-27-1)**-10 Xerox Document Submission [Siehe XDS](#page-29-2) Xerox Welcome Centre **[1](#page-7-5)**-4